# **Manual de Utilização** Passo a passo

**Y** psicologiaviva

# **Sepsicologiaviva**

# **Introdução**

#### **Olá!**

**Que bom ter você aqui conosco!** Saiba que estamos prontos para ajudar em tudo o que for preciso. O nosso trabalho é tornar a sua jornada psicoterapêutica **um processo incrível**.

Por isso, preparamos este manual com o passo a passo de como acessar o seu benefício de saúde mental. É um caminho bem simples e fácil, que você pode acessar a qualquer hora e lugar.

Entenda como acessar a nossa plataforma de psicoterapia online, como encontrar o profissional que você quiser escolher, como agendar e reagendar suas consultas e também como acessar a sala de atendimento na hora da consulta. **Está tudo aqui.**

O mais importante para nós é você cuidar do seu bem-estar.

**Qualquer dúvida, pode contar com a gente!** 

**Vamos juntos!**

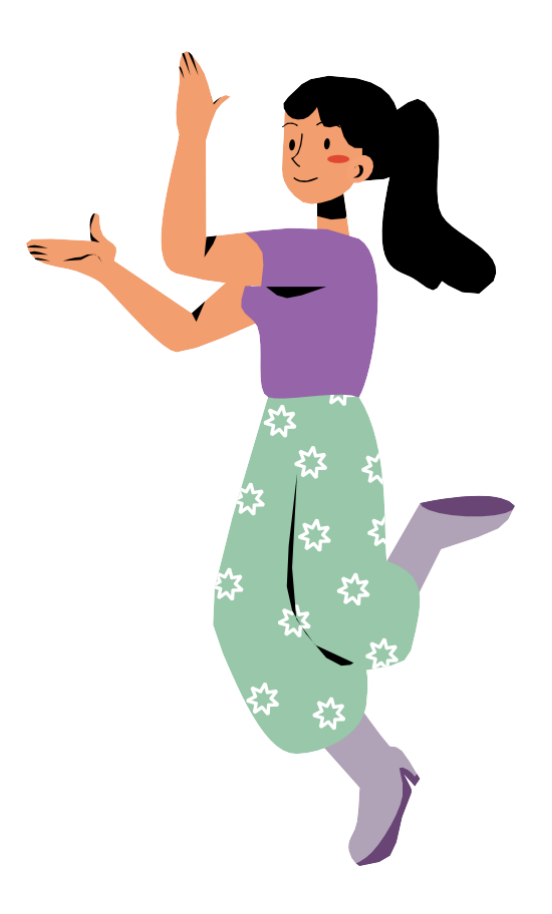

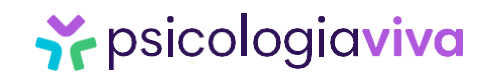

# **1. Agendando a consulta**

**Passo nº1 –** Na página da Psicologia Viva para sua empresa [<https://corporate.psicologiaviva.com.br/convenio-zurich/>](https://www.psicologiaviva.com.br/convenio-zurich/) preencha os dados solicitados (1) e depois clique em **ACESSAR AGORA.** (2)

> Preencha seus dados para começar a fazer consultas psicoterapêuticas online

\* CPF: (Somente Números)

\* Senha

Esqueci minha senha

**ACESSAR AGORA** 

 $\left( \begin{array}{c} -1 \end{array} \right)$ **Senha zurich1234**

Caso não consiga acesso com a senha informada acima, entre em contato com nosso time de **Suporte**

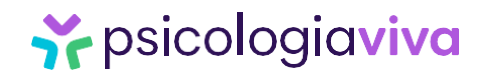

## **1. Agendando a consulta**

**Passo nº2 –** Clique em **BUSCAR PSICÓLOGO** (1) e depois use os filtros para selecionar o tema (2) sobre o qual deseja conversar com o Psicólogo.

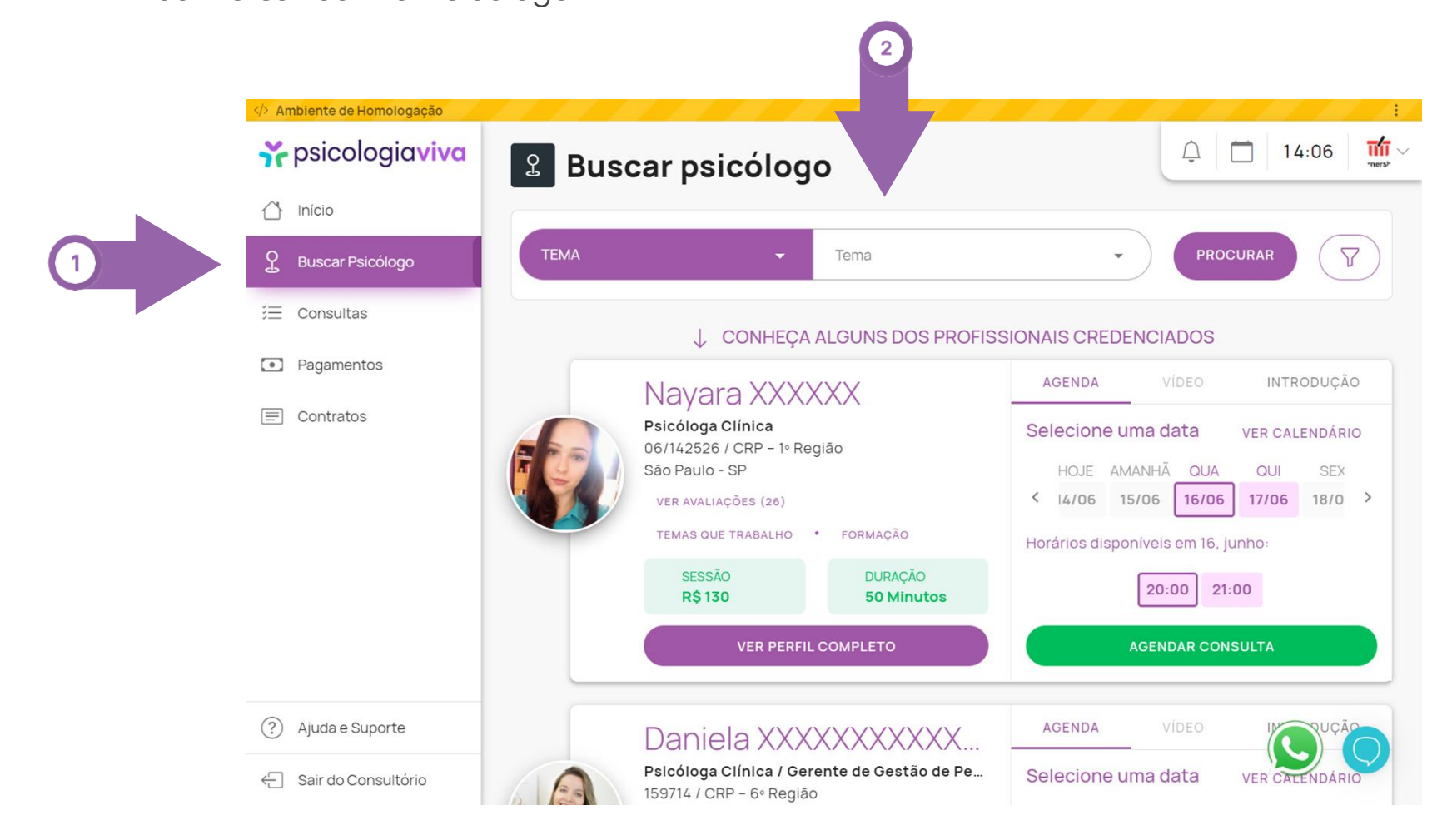

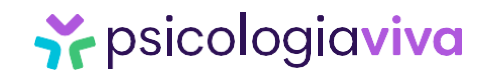

### **1. Agendando a consulta**

**Passo nº3 –** Serão apresentadas opções de profissionais de acordo com o preenchimento dos filtros. Clique em **VER PERFIL COMPLETO**  para acessar a agenda.

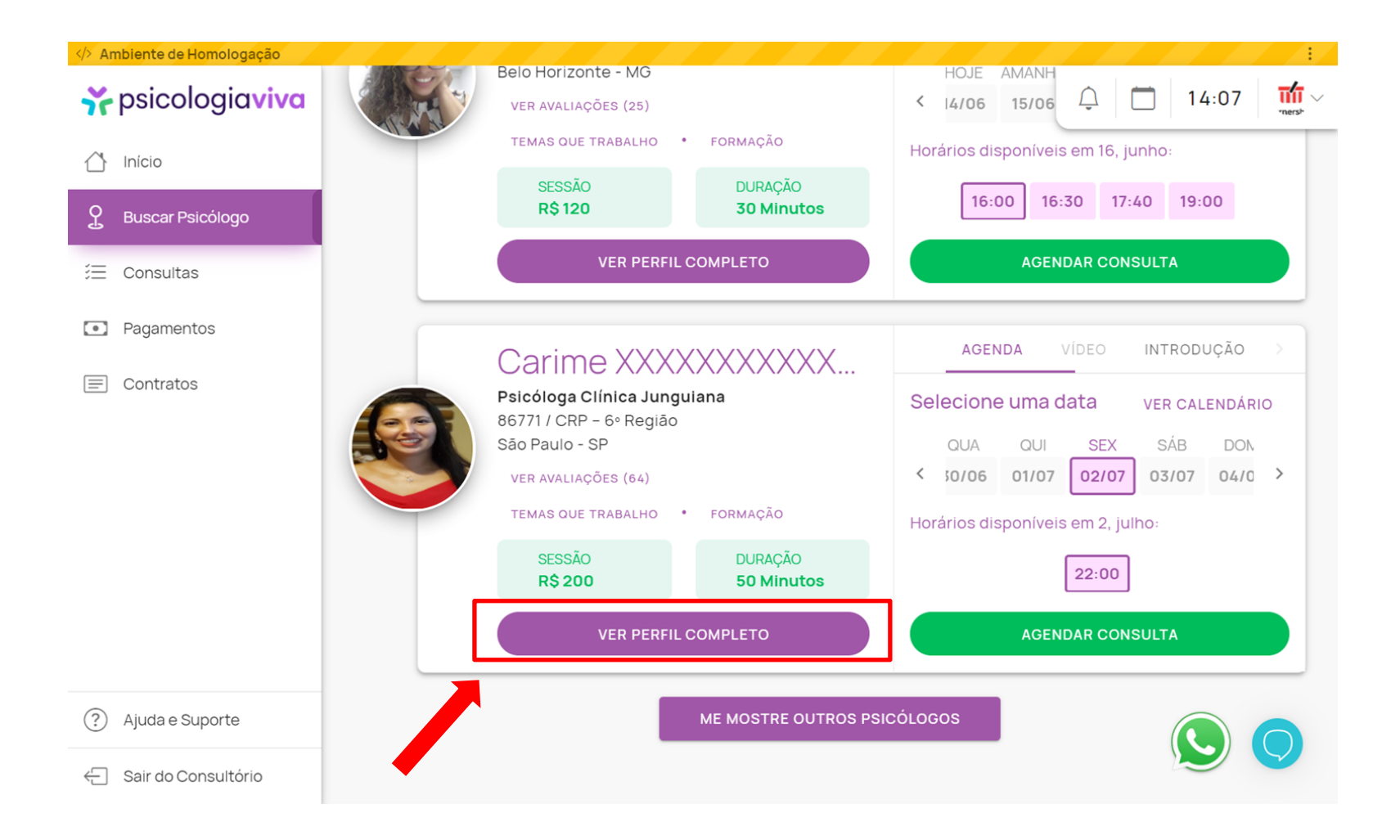

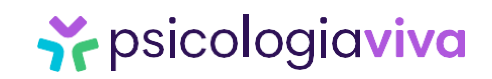

**Passo nº4 –** Escolha o dia (1) e horário (2) da consulta e clique em **AGENDAR UMA CONSULTA** (3).

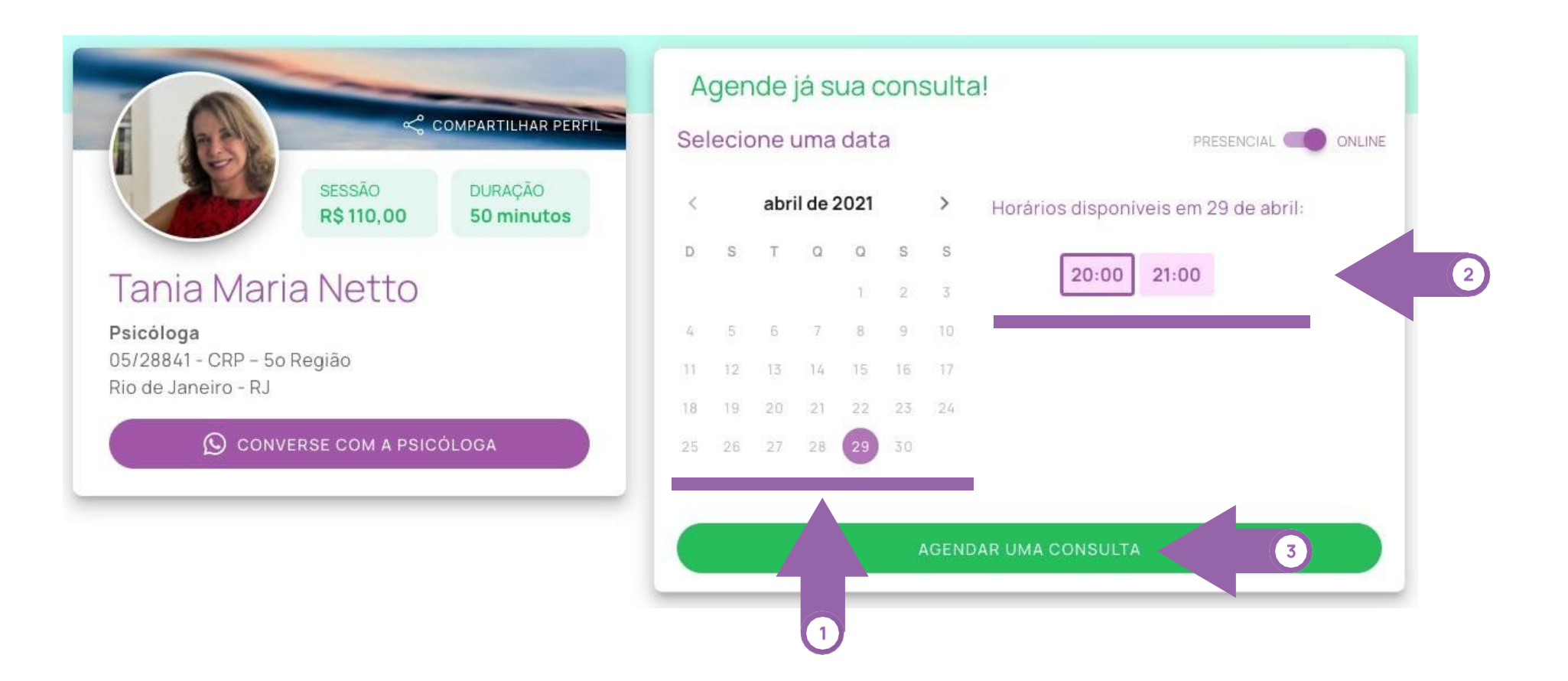

Y psicologiaviva

**Passo nº5 –** Preencha os campos solicitados e clique em **SALVAR ALTERAÇÔES**

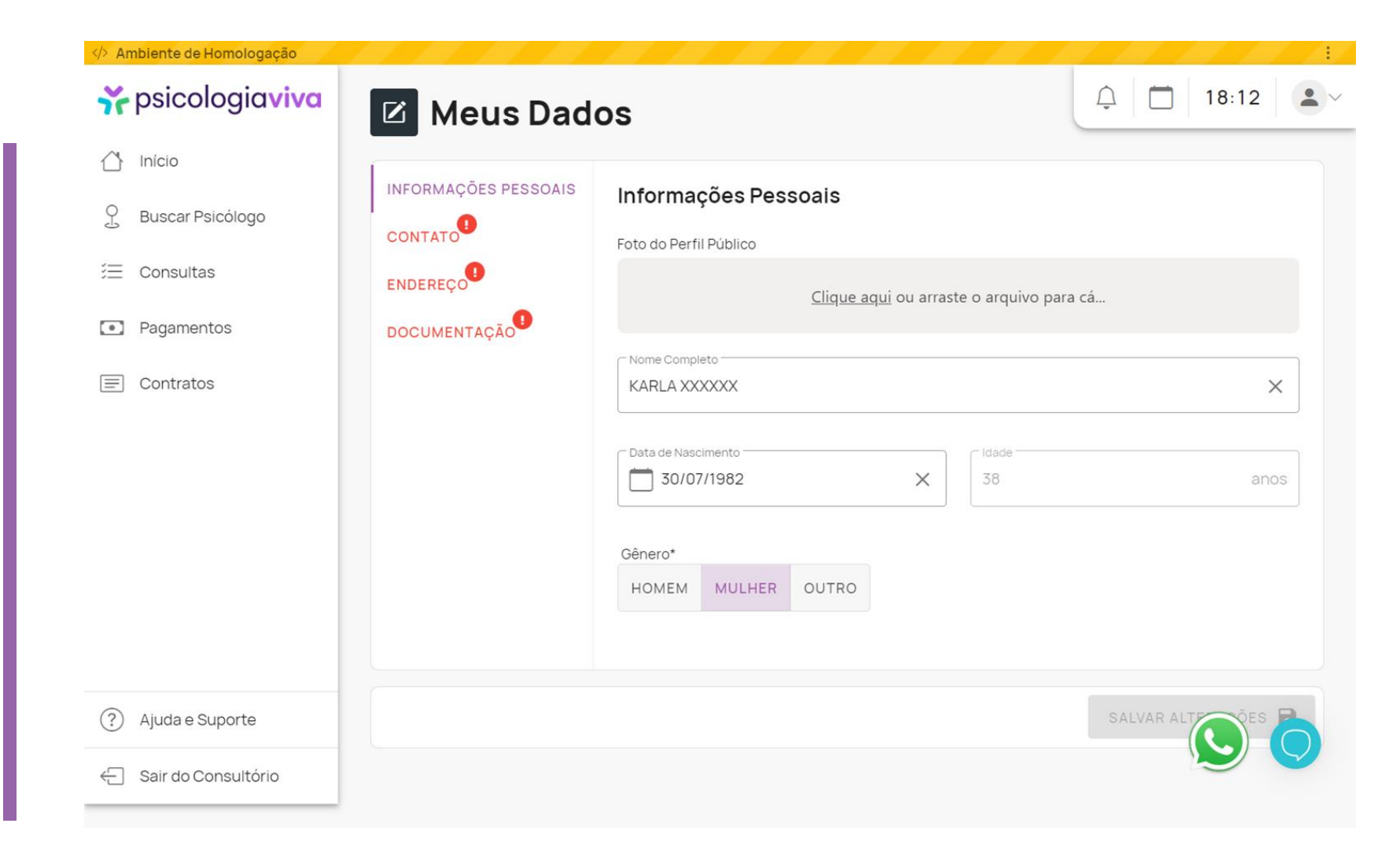

Y psicologiaviva

**PRONTO!** Sua consulta está agendada, você pode verificar a mensagem **CONSULTA AGENDADA COM SUCESSO**.

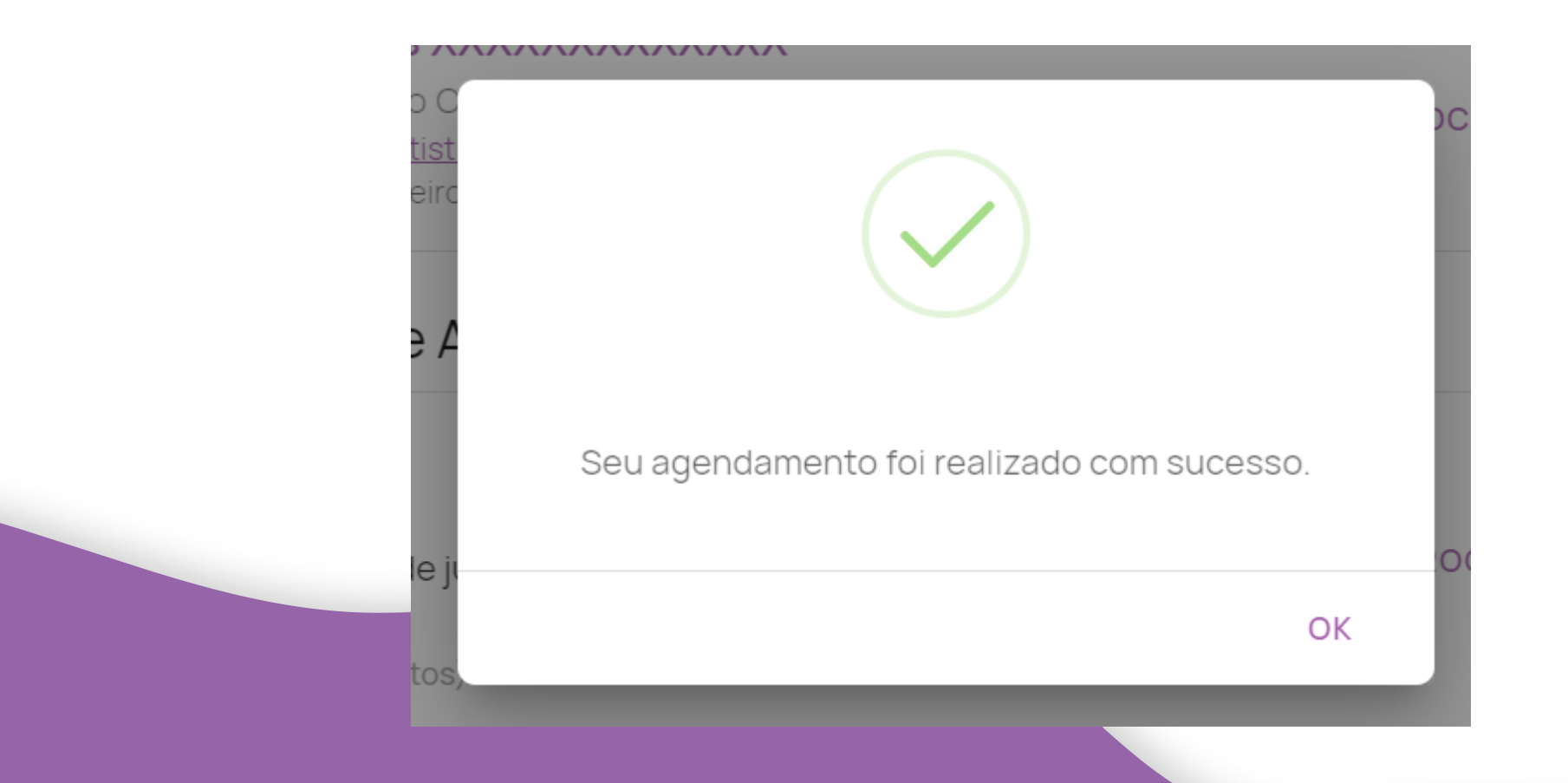

*Y*epsicologiaviva

No dia e horário da consulta agendada, entre no link da empresa e preencha os dados solicitados, e depois clique em **ENTRAR NA SALA DE ATENDIMENTO.**

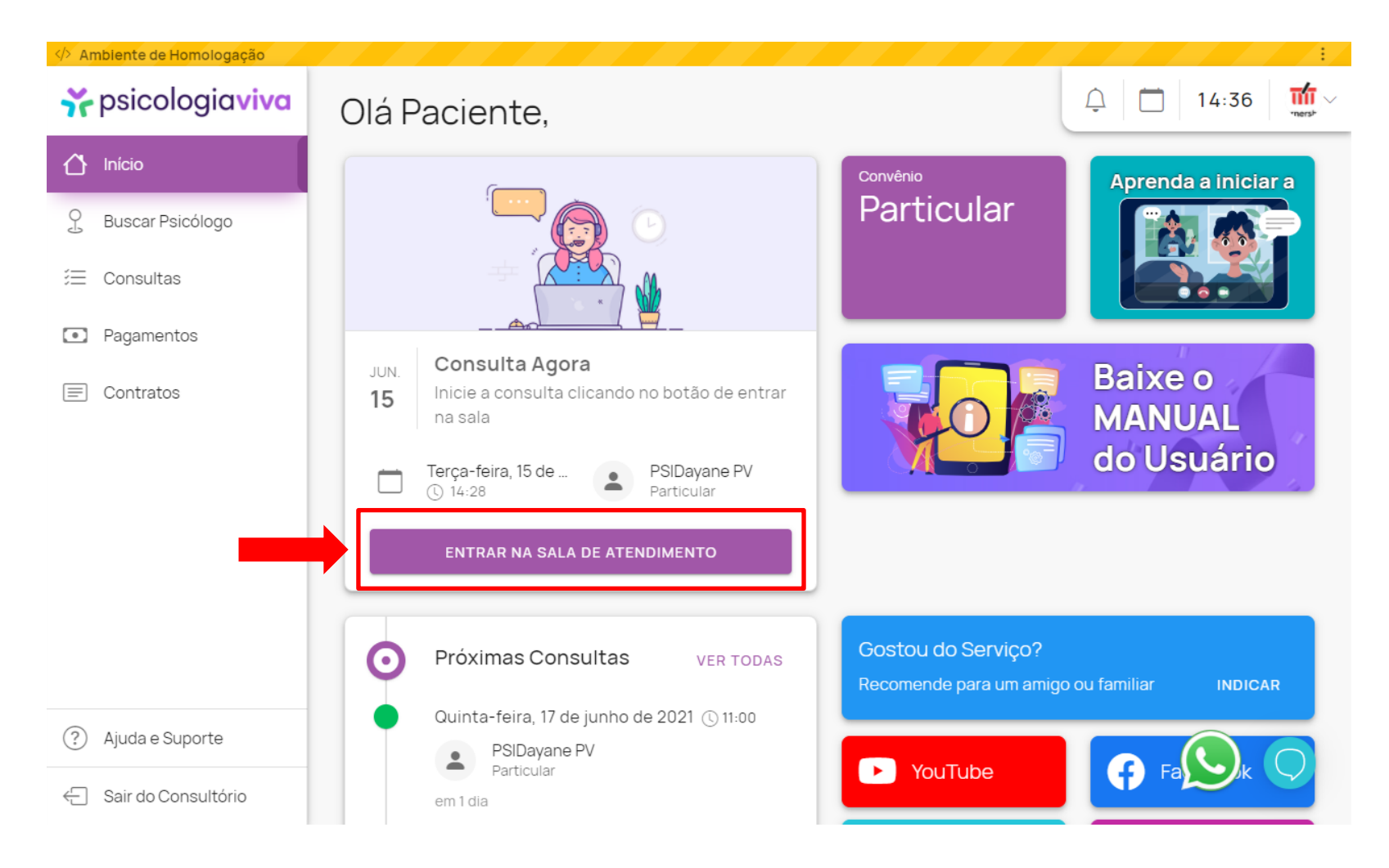

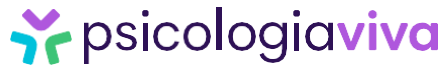

# **2. Iniciando a consulta**

Você será direcionado à Sala da consulta, clique em **PERMITIR** (1);

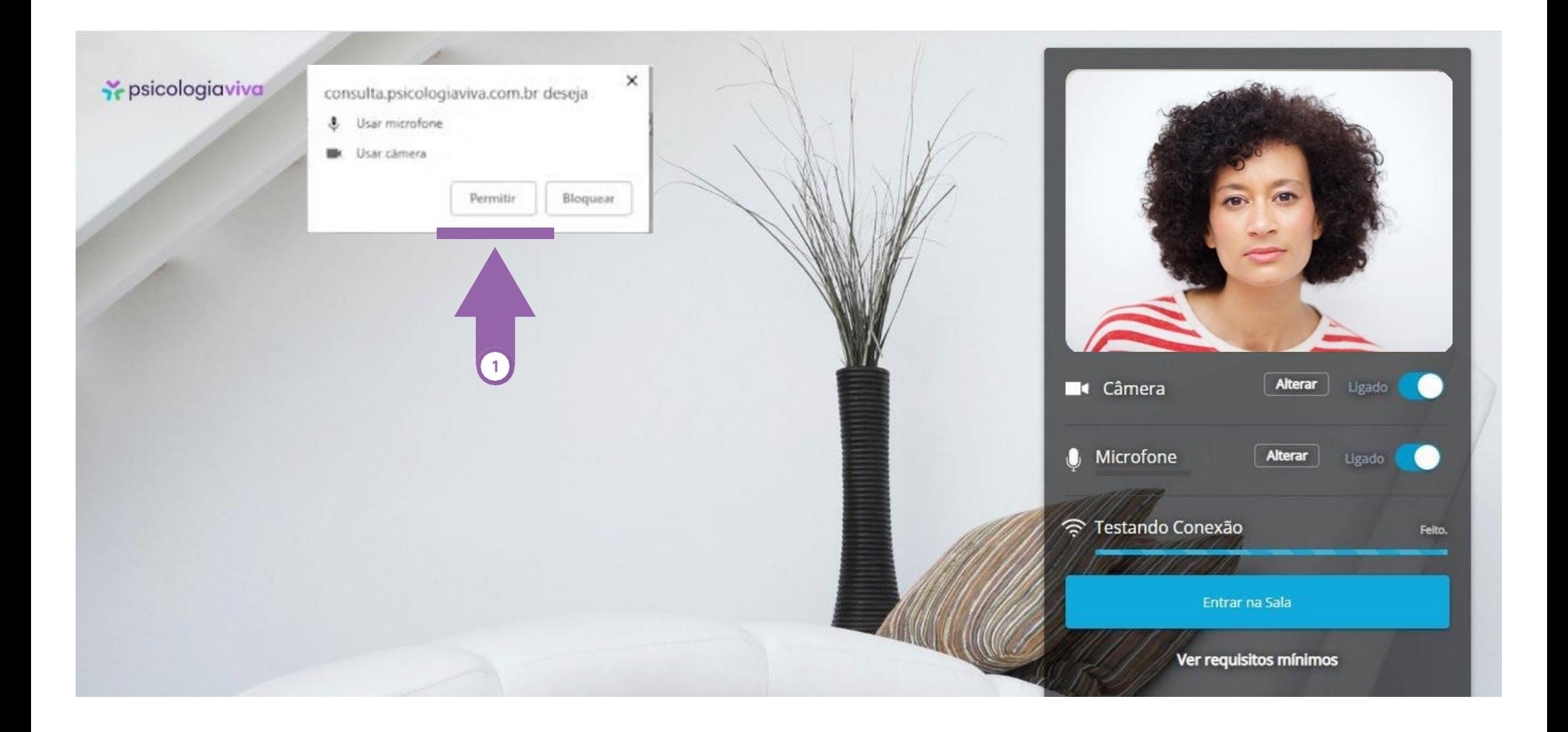

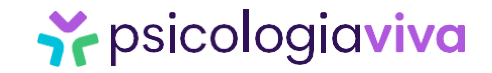

# **2. Iniciando a consulta**

Aguarde o teste de velocidade (1) da Internet ser finalizado e clique em **ENTRAR** (2);

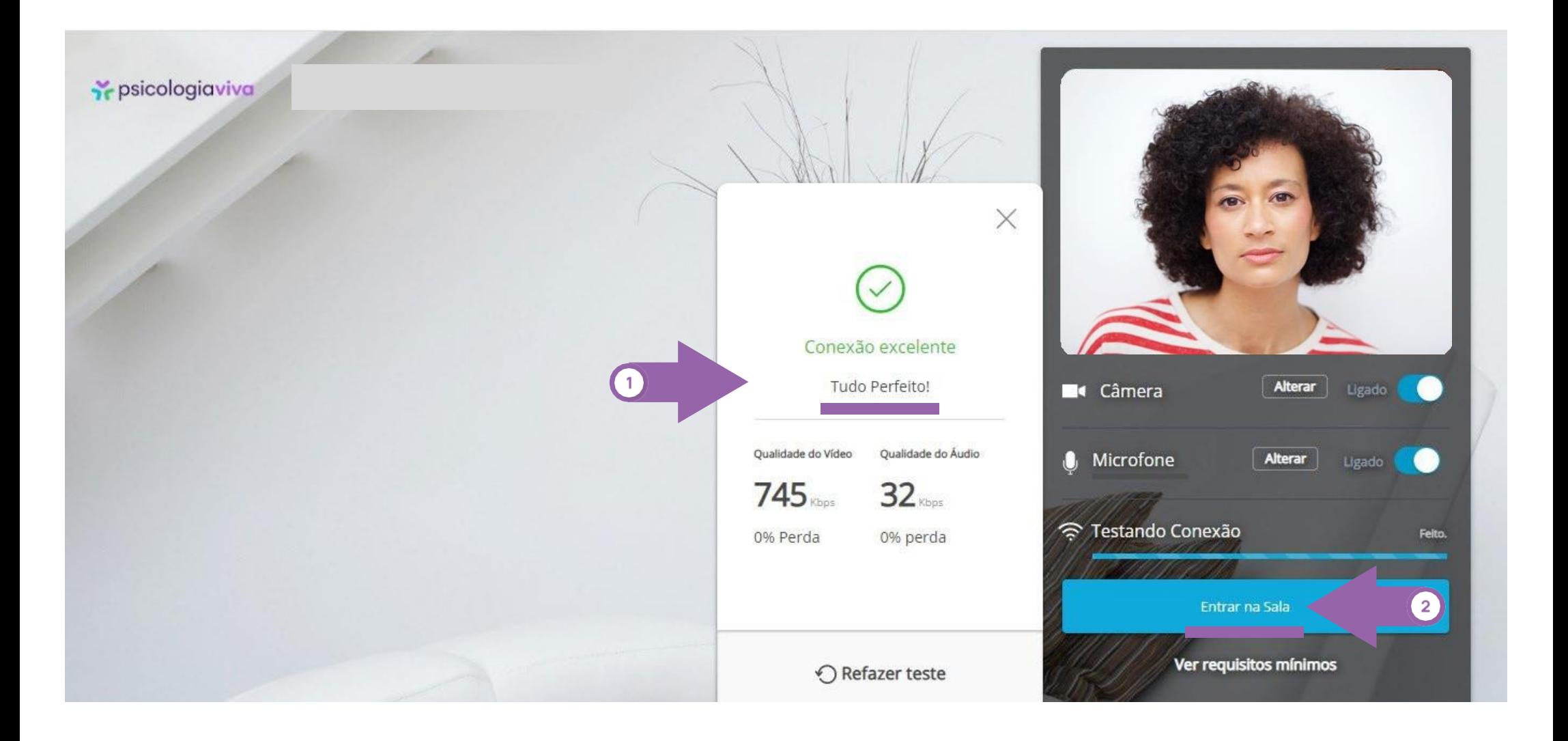

*i* psicologiaviva

### **2. Iniciando a consulta**

# Y psicologiaviva

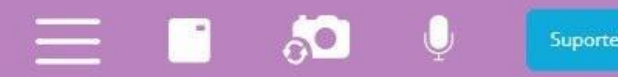

#### **Você pode utilizar as ferramentas para:**

- Visualizar somente o Psicólogo (desligar sua câmera);
- Fazer a consulta somente com áudio (não visualizar você, nem o Psicólogo). Desligue sua câmera e peça ao Psicólogo para desativar a câmera dele;
- Fazer a consulta somente via chat (mensagem de texto) > Clique no ícone de mensagens e peça ao Psicólogo para fazer o mesmo.

#### **Ferramentas**

#### **Boa Consulta!**

No próximo capítulo, segue o passo a passo para agendar uma nova consulta

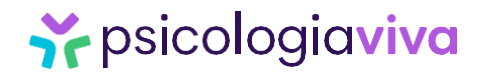

#### **Fiz a minha primeira consulta! E agora?**

Parabéns por iniciar a sua jornada de autoconhecimento!

**Lembre-se:** não desista do processo psicoterapêutico. Os resultados ocorrem a médio e longo prazo e é aos poucos que a vida vai dando certo e você se transforma. Confie no seu psicólogo e siga corretamente o tratamento.

#### **Que tal agora marcar a sua próxima consulta?**

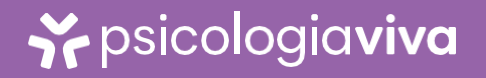

# **3. Agendar nova consulta**

#### **Agendando com o mesmo profissional**

Entre na página de login, insira seus dados, clique em **CONSULTAS**, clique no nome do profissional que lhe atendeu.

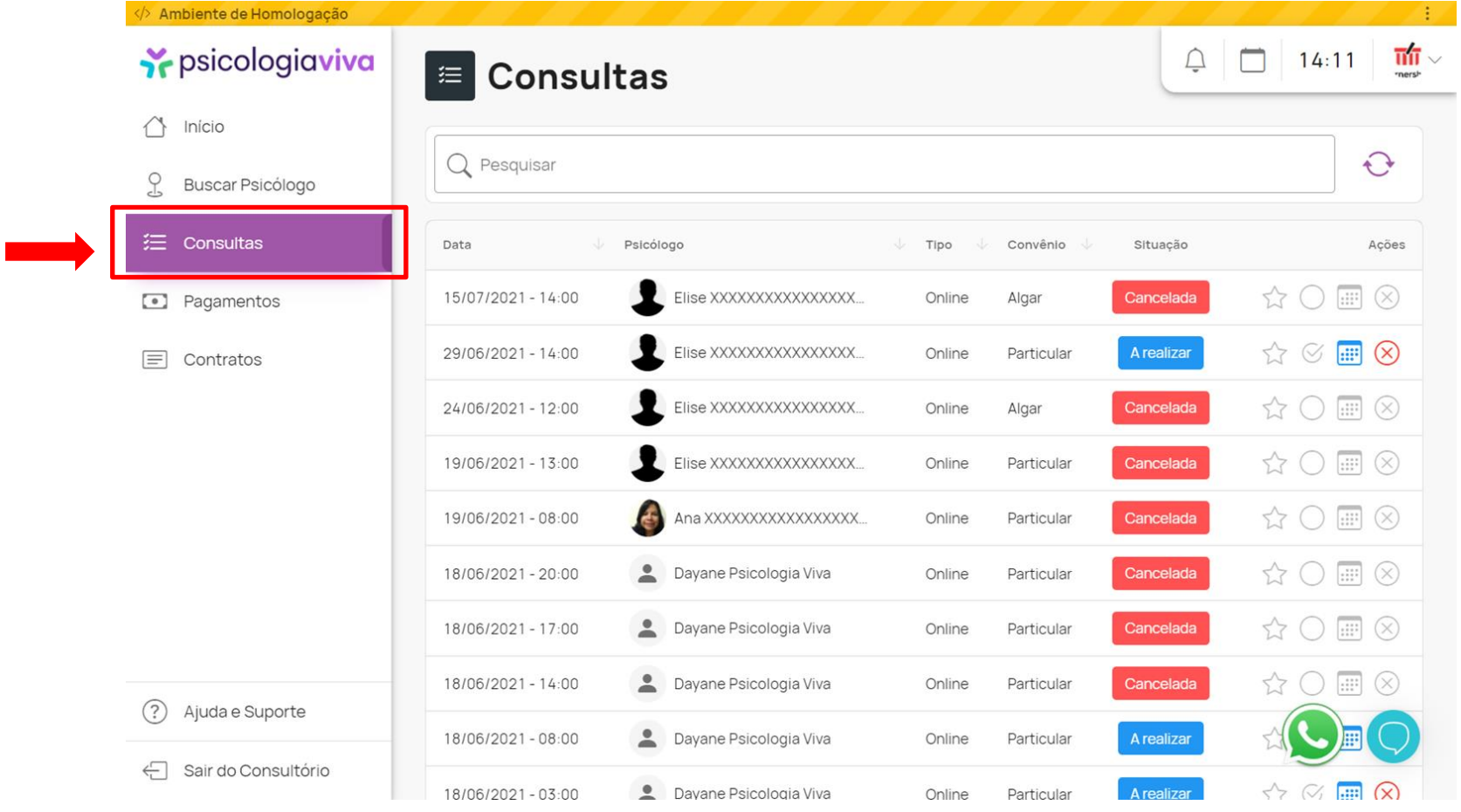

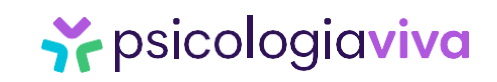

#### **Agendando com um profissional diferente**

Caso queira agendar com outro profissional basta escolher um profissional diferente clicando em **BUSCAR PSICÓLOGO** (1) e efetue os passos para agendar a consulta com o novo profissional.

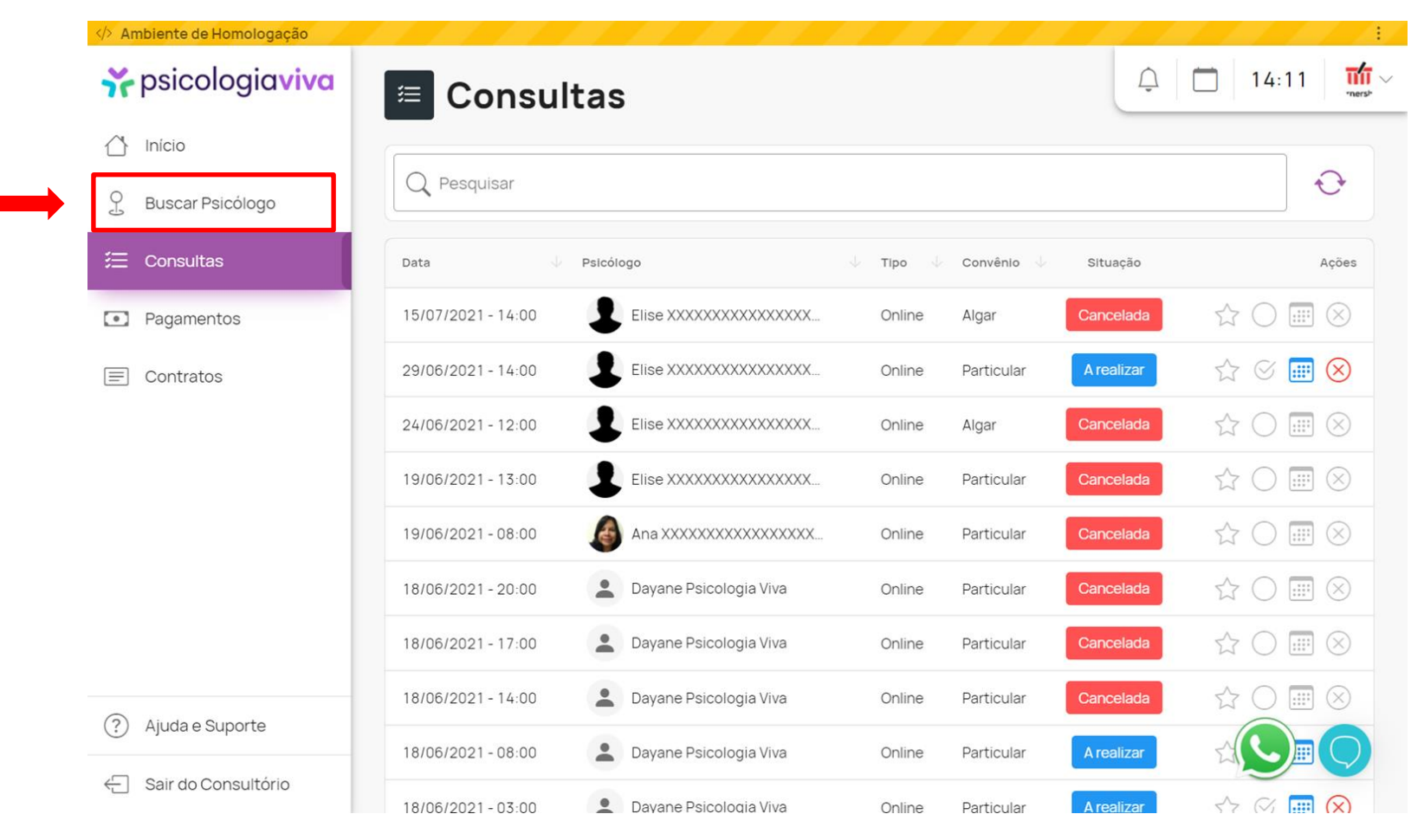

*i* psicologiaviva

# **4. Suporte**

#### **Abaixo, seguem todos os nossos canais Oficiais de Atendimento, Suporte e comunicação da Psicologia Viva:**

**Suporte -** O nosso time especializado de Suporte está sempre à disposição para ajudar nossos clientes pelo número **+55 (31) 98105-0290** no Whatsapp.

Você conseguirá auxílio da equipe de consultores de **07h às 00h de segunda a sábado** (também plantões de atendimento aos domingos).

É só chamar este número no Whatsapp, escolher as opções de atendimento, que rapidamente terá auxílio em tempo real.

**Chat de Ajuda** (botões de Whatsapp e "Ajuda") nos cantos inferiores dentro da plataforma do Psicologia Viva para ajuda rápida e instantânea, **sempre que necessário**.

Temos também uma Central de Ajuda e Ouvidoria, para dúvidas rápidas, vídeos de passo a passo e auxílio do usuário.

**[Central de Ajuda -](https://psicologiaviva.zendesk.com/hc/pt-br) Psicologia Viva** // **[Ouvidoria PV](https://psicologiaviva.zendesk.com/hc/pt-br/articles/360043198213-Central-de-Ouvidoria)**

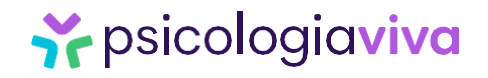

# **Resumão final:**

**\*Guarde essa página para se lembrar depois!**

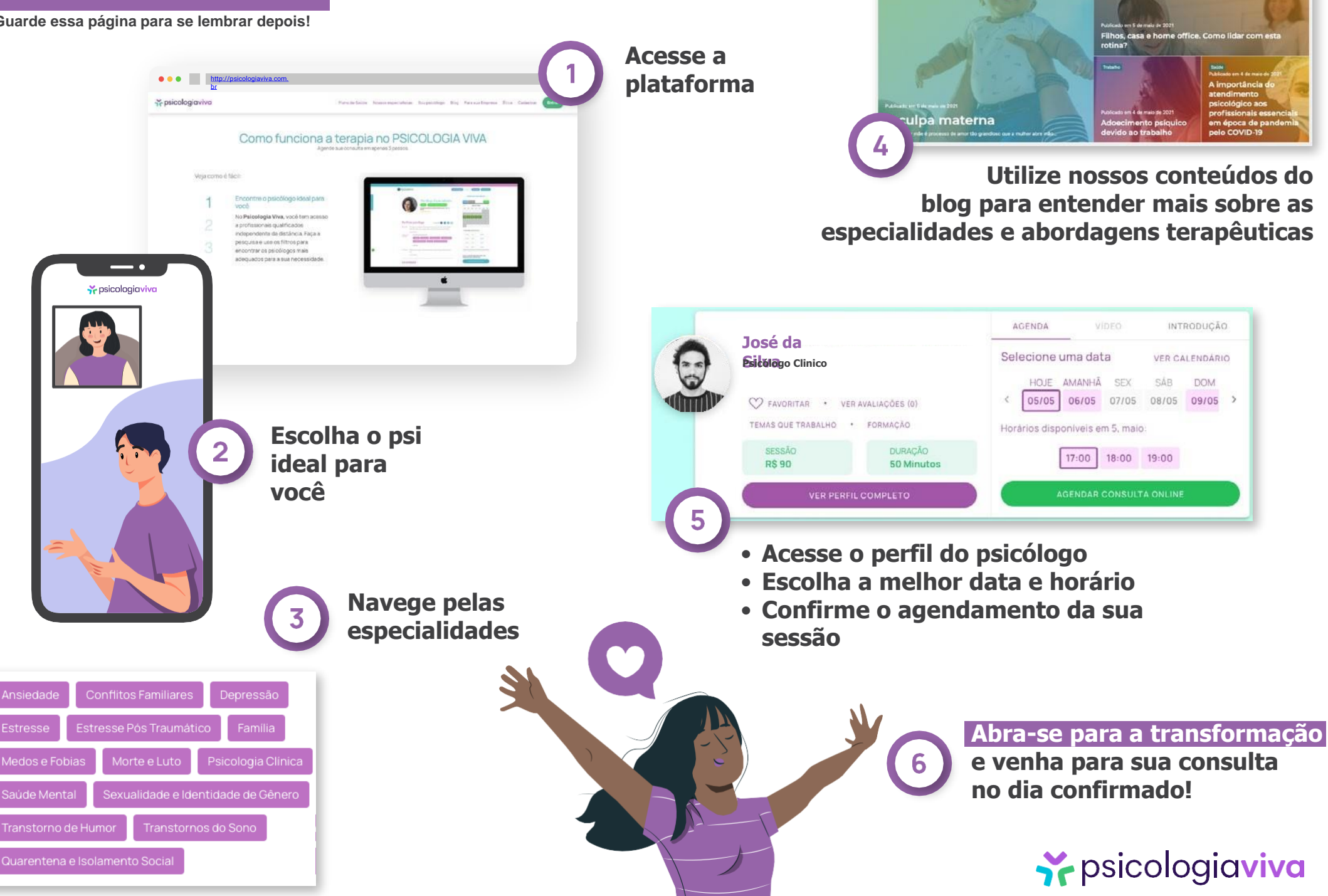

# Y psicologiaviva

**Baixe agora o APP da Psicologia Viva!**

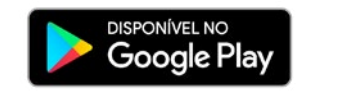

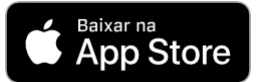